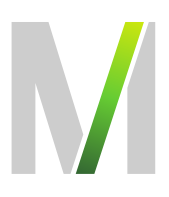

# **Leitfaden für das Deutsche Vergabeportal (DTVP) Teil 1 - Teilnahmewettbewerb**

Zielsetzung: Einführung in den Umgang mit der eVergabe-Plattform Geltungsbereich: Flughafen München GmbH Gültig ab: 25.04.2019

Die FMG führt alle EU-Ausschreibungen über die eVergabe-Plattform des Deutschen Vergabeportals (DTVP) durch. Die Verfahrenskommunikation (Bieterfragen und Antworten) sowie die Angebotsabgabe erfolgen ausschließlich elektronisch über das Portal. Hierzu sind eine Registrierung und Anmeldung beim DTVP erforderlich.

Um den Einstieg zur Nutzung des Deutschen Vergabeportals (DTVP) zu erleichtern, haben wir in diesem Leitfaden wichtige Informationen zusammengestellt und wesentliche Fragen zur E-Vergabe beantwortet. Sollten Sie darüber hinaus Fragen haben oder Unterstützung benötigen, können Sie sich gerne an die unten stehenden Kontakte wenden.

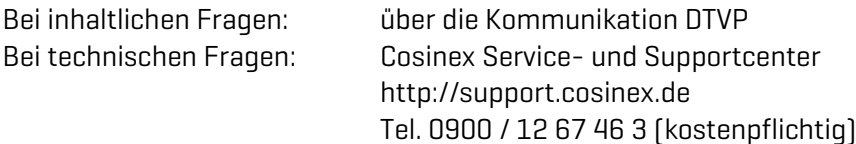

# /Handbuch Flughafen München GmbH

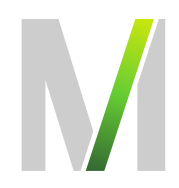

## Inhaltsverzeichnis

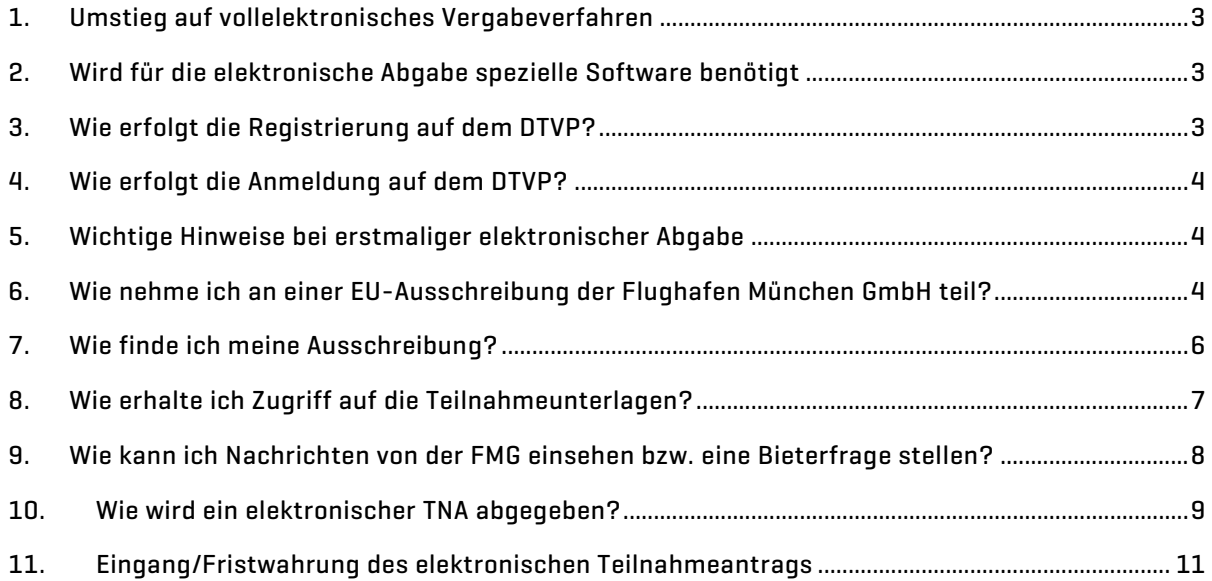

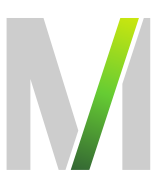

### <span id="page-2-0"></span>1. Umstieg auf vollelektronisches Vergabeverfahren

Aufgrund der Pflicht zur elektronischen Vergabe für EU-weite Ausschreibungen hat die Flughafen München GmbH (FMG) das Ausschreibungsverfahren auf elektronische Form über das DTVP umgestellt.

#### <span id="page-2-1"></span>2. Wird für die elektronische Abgabe spezielle Software benötigt

Für die elektronische Abgabe muss auf Ihrem Computer das Cosinex-Bietertool installiert sein. Die Installation wird durch den erstmaligen Aufruf des Bietertools auf der DTVP gestartet. Sie müssen dann nur noch den entsprechenden Anweisungen folgen.

Bitte beachten Sie, dass Sie je nach Einstellung Ihres Firmennetzwerks bei der Erstinstallation des Bietertools möglicherweise die Unterstützung Ihres Systemadministrators benötigen.

<span id="page-2-2"></span>Weitere Unterstützung erhalten Sie über das Service- und Supportcenter der Cosinex GmbH unter http://support.cosinex.de.

### 3. Wie erfolgt die Registrierung auf dem DTVP?

Die Einsichtnahme in Ausschreibungen und Vergabeunterlagen im DTVP können Sie ohne Registrierung vornehmen. Diese benötigen Sie erst, wenn Sie sich für die Teilnahme an einer Ausschreibung entscheiden, da die Verfahrenskommunikation (Bieterfragen und Antworten) sowie die Angebotsabgabe ausschließlich elektronisch über das Portal erfolgen.

Über den Link<https://www.dtvp.de/preisliste-editionen-f%C3%BCr-bieter> gelangen Sie zu den 3 möglichen Tarifen (Basic, Professional und Enterprise). Die Basic Variante für 0 Euro ist völlig ausreichend für die Teilnahme an elektronischen Ausschreibungsverfahren. Das Herunterladen der Unterlagen von dem DTVP, die Bieterkommunikation und das Hochladen des ausgefüllten Angebotes werden mit der Basic-Variante abgedeckt.

Nach Auswahl der von Ihnen gewünschten Edition werden Sie Schritt für Schritt durch den Prozess der Registrierung geführt. Nach Abschluss des Anmeldeverfahrens erhalten Sie eine Bestätigungs-Mail mit Zugangsdaten und Passwort. Die Absender-Mail Adresse lautet:

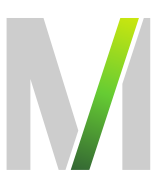

<span id="page-3-0"></span>"Deutsches Vergabeportal[" no-reply@dtvp.de.](mailto:no-reply@dtvp.de) Bitte überprüfen Sie auch Ihren Spam-Ordner, evtl. könnte die Anmeldemail auch dort gelandet sein.

#### 4. Wie erfolgt die Anmeldung auf dem DTVP?

Über den Link<https://www.dtvp.de/Center/company/login.do> können Sie sich mit Ihrer E-Mail und Ihrem Passwort beim DTVP anmelden.

Bei der erstmaligen Anmeldung verwenden Sie das Passwort aus Ihrer Bestätigungs-Mail, welches automatisch durch die Cosinex GmbH bei Anmeldung vergeben wird. Dieses kann über den Menüpunkt "Eigene Daten"  $\rightarrow$  "Zugangsdaten" geändert werden.

#### <span id="page-3-1"></span>5. Wichtige Hinweise bei erstmaliger elektronischer Abgabe

Wenn Sie zum ersten Mal über den Vergabemarktplatz DTVP und das Bietertool einen TNA abgeben, sollten Sie damit vorsorglich spätestens einen Tag vor Fristablauf beginnen.

#### <span id="page-3-2"></span>6. Wie nehme ich an einer EU-Ausschreibung der Flughafen München GmbH teil?

Über den Menüpunkt "Erweiterte Suche" gelangen Sie zur Suchmaske. Geben Sie als Suchbegriff "Flughafen München GmbH" ein und stellen Sie bei "Region" die Umkreissuche, Postleitzahl "85356" und Umkreis "25 km" ein. Nun werden unsere aktuell öffentlich durchgeführten EU-Ausschreibungen im DTVP angezeigt.

Bitte beachten Sie, dass in der "Basic Version" Ihre Sucheinstellungen nicht gespeichert werden und diese bei jeder neuen Suche erneut vorgenommen werden müssen.

### /Handbuch Flughafen München GmbH

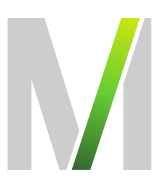

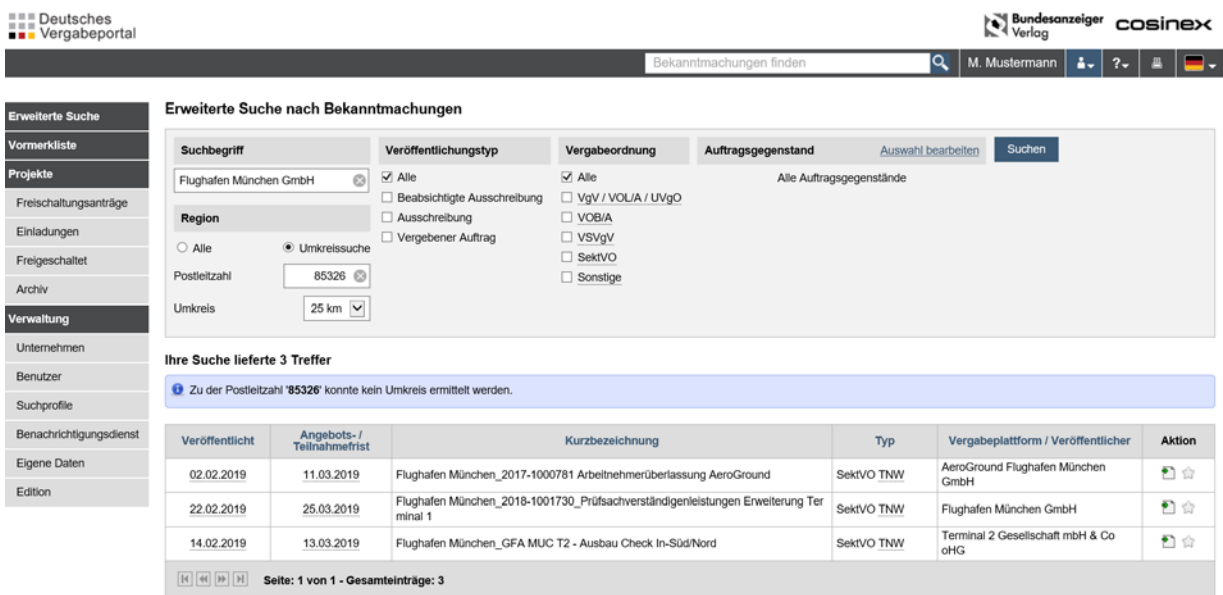

Nach Auswahl der von Ihnen gesuchten Ausschreibung können Sie die Verfahrensangaben<br>und vorläufigen Vergabeunterlagen einsehen bzw. downloaden(Button und vorläufigen Vergabeunterlagen einsehen bzw. downloaden(Button Aktion).

Für die Einsichtnahme in die Ausschreibung und das Stellen von Bieterfragen sowie für die Teilnahme am Verfahren müssen Sie auf "Jetzt teilnehmen" klicken.

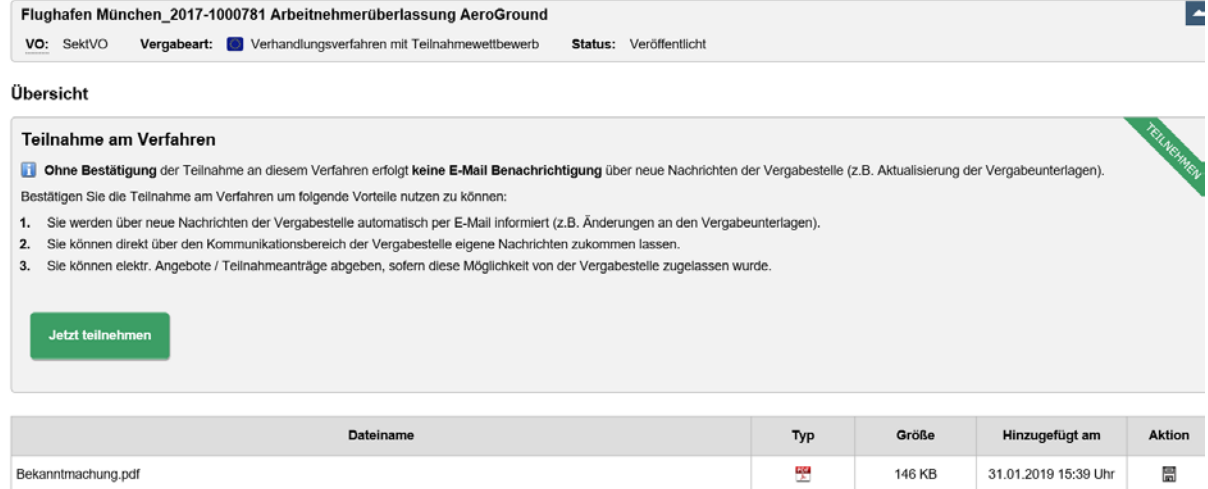

Durch klicken auf den Speicher-Button unter Aktion können Sie sich das PDF-Dokument downloaden.

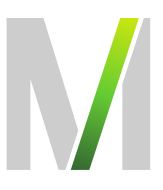

#### <span id="page-5-0"></span>7. Wie finde ich meine Ausschreibung?

Im Menübaum auf der linken Seite können Sie unter dem Menüpunkt "Projekte" die Ausschreibungen einsehen, für die Sie freigeschaltet sind. Um die Verfahrensangaben und die vorläufigen Vergabeunterlagen einer bestimmten Ausschreibung einsehen zu können, klicken Sie unter "Aktion" das linke Symbol an:

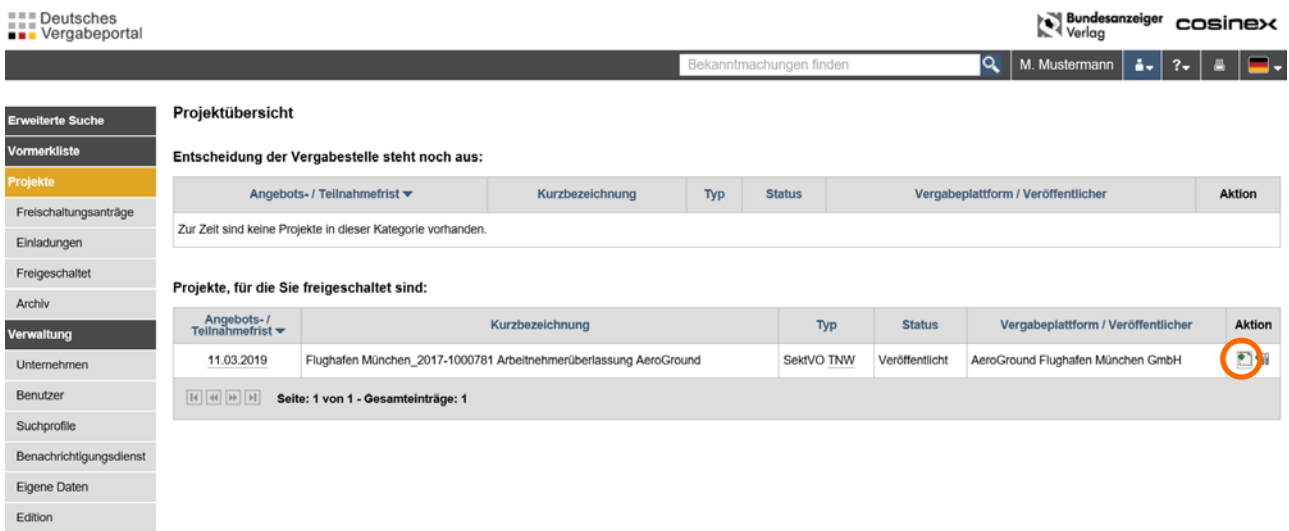

Nun öffnet sich die betreffende Ausschreibung. Weiterführende Informationen können Sie direkt dieser Seite entnehmen:

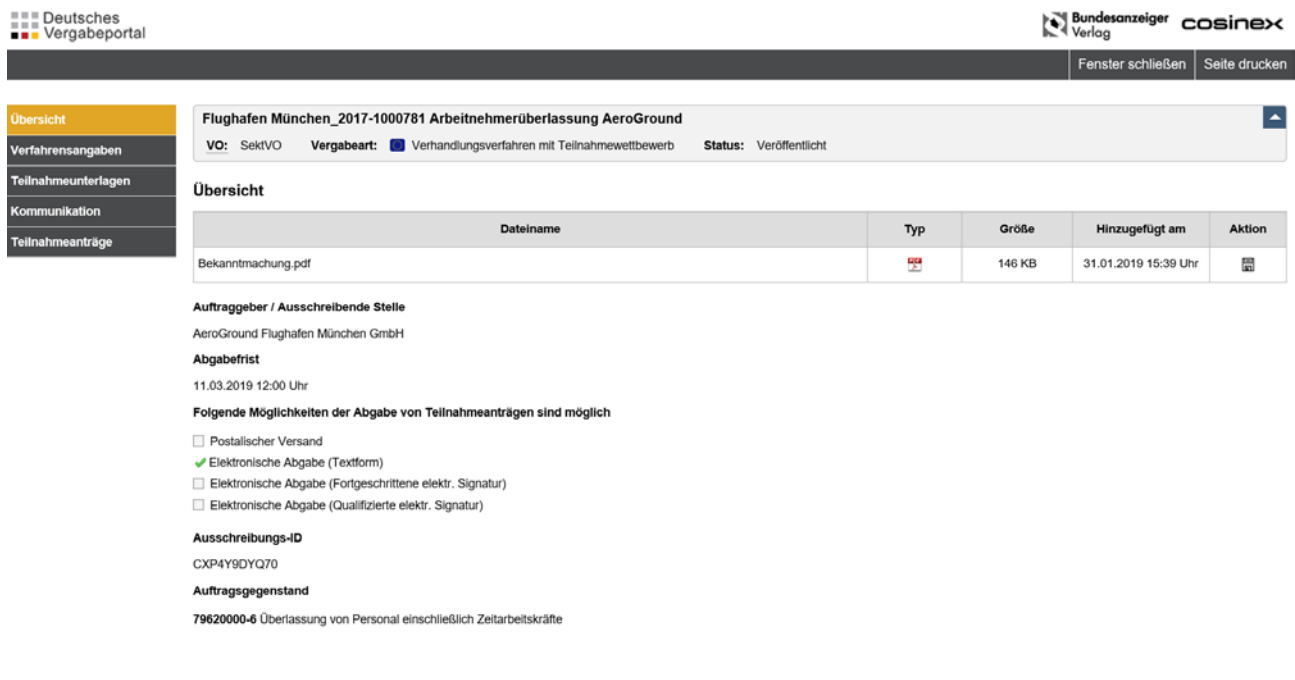

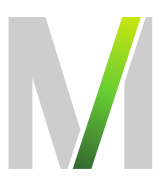

#### <span id="page-6-0"></span>8. Wie erhalte ich Zugriff auf die Teilnahmeunterlagen?

In der nun geöffneten Ausschreibung finden Sie unter dem Menüpunkt "Teilnahmeunterlagen" alle von der FMG zur Verfügung gestellten Unterlagen zum Download.

Die Unterlagen sind im DTVP übersichtlich in verschiedene Kategorien eingeteilt:

- Anschreiben
- Leistungsbeschreibung
- Vom Unternehmen auszufüllende Dokumente
- Vertragsbedingungen
- Sonstiges

Bitte beachten Sie: Im Teilnahmewettbewerb (TNW) befinden sich die gesamten Unterlagen (vorläufige Vergabeunterlagen) im Reiter »Vertragsbedingungen«. Der für die Abgabe des Teilnahmeantrags (TNA) erforderliche Bewerbungsbogen befindet sich im Reiter »vom Unternehmen auszufüllende Dokumente«.

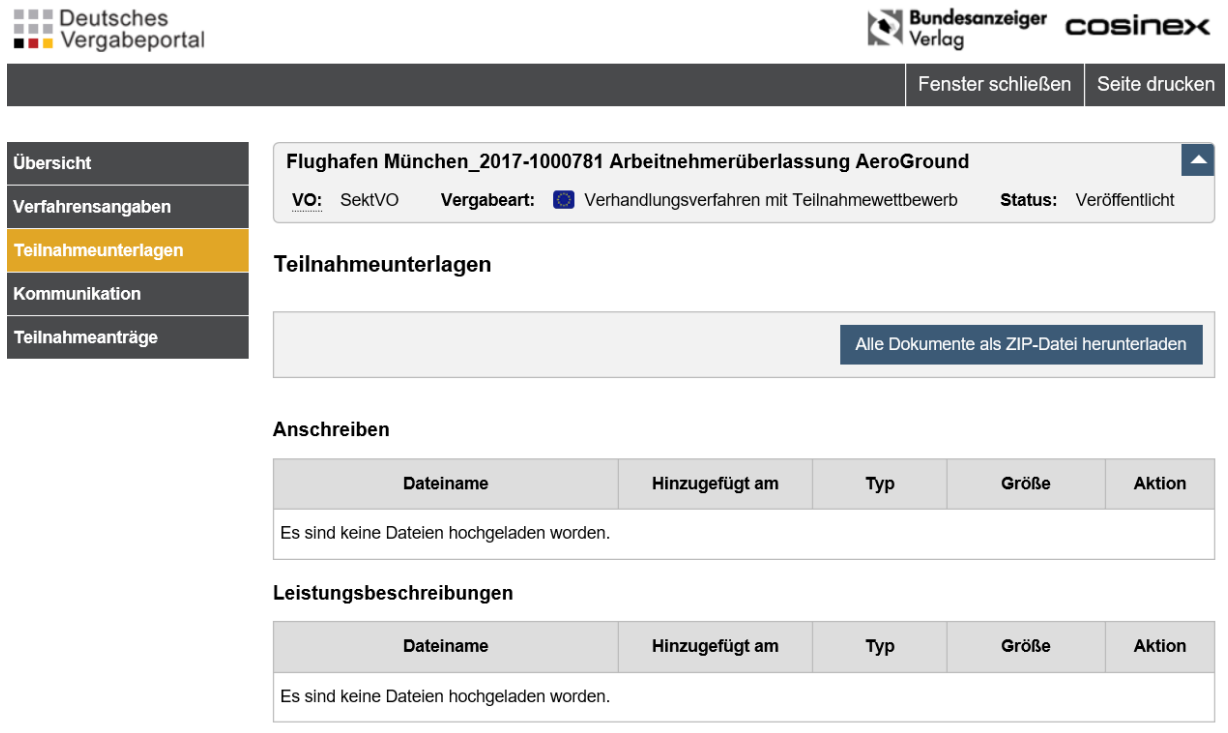

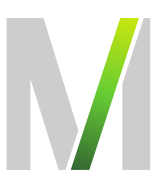

Sie können sich jede Datei einzeln herunterladen, so dass Sie die Unterlagen "Stück für Stück" bearbeiten können. Zudem bietet das Vergabeportal die Möglichkeit, alle Dokumente als komprimierte ZIP-Datei herunterzuladen, was sich vor allem bei einer großen Anzahl von Unterlagen anbietet:

### <span id="page-7-0"></span>9. Wie kann ich Nachrichten von der FMG einsehen bzw. eine Bieterfrage stellen?

In der betreffenden Ausschreibung können unter dem Menüpunkt "Kommunikation" Nachrichten der FMG zu eventuellen Bieterinformationen, Fristverlängerungen o.ä. empfangen und Bieterfragen an die FMG gestellt werden. Außerdem können Sie Dateien hochladen, um diese als Dateianhang mit Ihrer Nachricht zu verschicken.

### Die Übermittlung des Teilnahmeantrages oder des Angebotes per E-Mail, per Post oder über die Rubrik "Kommunikation" auf dem Deutschen Vergabeportal ist nicht zulässig und führt zum Ausschluss aus dem weiteren Verfahren.

Über den Eingang von Nachrichten im Kommunikationsbereich werden Sie per E-Mail an die von Ihnen hinterlegte E-Mail-Adresse informiert.

Alle versandten und empfangenen Nachrichten sind übersichtlich dargestellt:

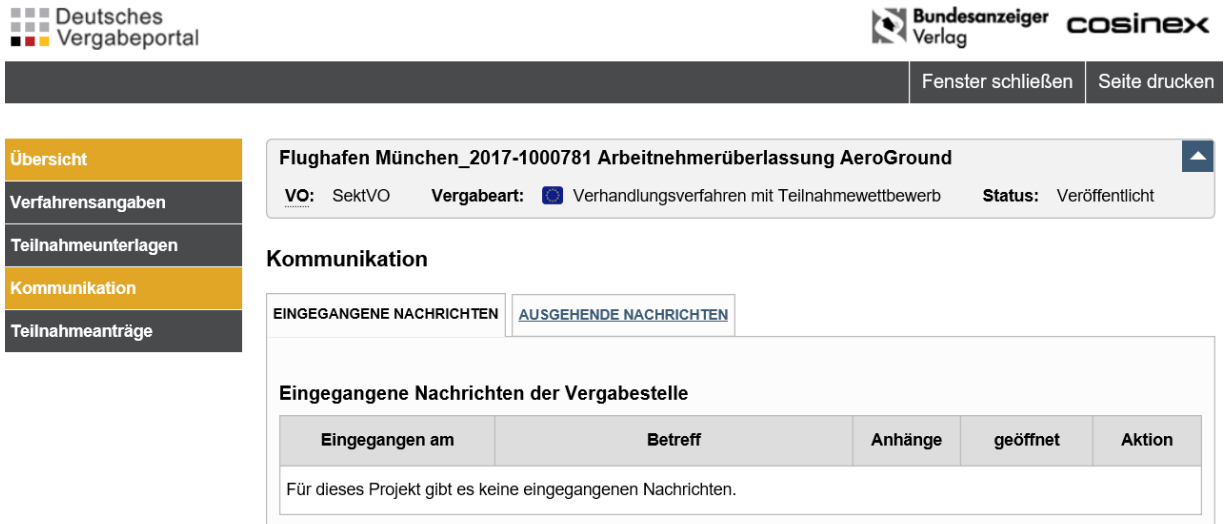

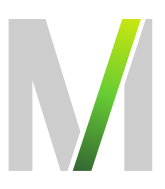

#### <span id="page-8-0"></span>10. Wie wird ein elektronischer TNA abgegeben?

Elektronische Teilnahmeanträge können in Textform abgegeben werden. Für die Übermittlung des elektronischen TNA ist ausschließlich das Cosinex-Bietertool zu nutzen.

Das Bietertool ist eine Anwendung, über die Ihre Teilnahmeanträge abgegeben und anschließend verschlüsselt auf einem sicheren Server gespeichert werden. Die FMG kann auf diese Teilnahmeanträge erst nach Fristablauf zugreifen.

Das Bietertool kann über die Ausschreibung unter dem Menüpunkt "Teilnahmeanträge" aufgerufen werden.

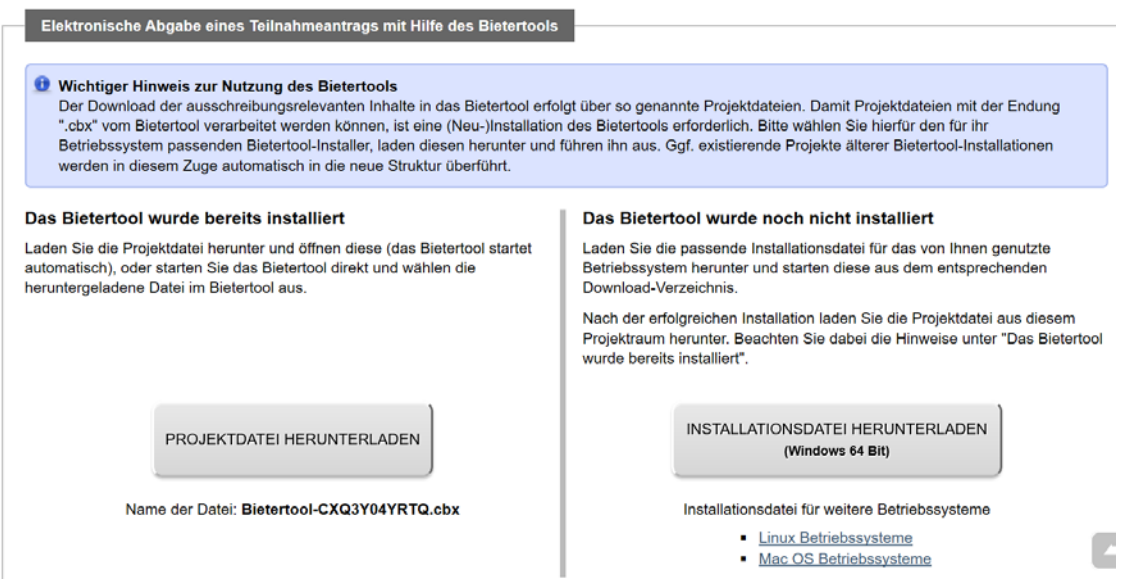

Starten Sie in diesem Bereich dann das Bietertool (sollte das Tool noch nicht installiert sein klicken Sie zunächst auf "Installationsdatei herunterladen" und im Anschluss auf "Datei speichern" und folgen Sie dem Installationsassistenten. Ist das Tool bereits vorhanden entfällt der 1. Schritt) und laden Sie alle für den Teilnahmeantrag notwendigen Dokumente vollständig hoch. Sie können einzelne Dokumente auch im Bietertool bearbeiten und Anlagen, Erklärungen etc. hochladen. Bitte beachten Sie, dass die maximale angegebene Dateigröße nicht überschritten wird.

Das Bietertool führt Sie "Schritt für Schritt" durch den Abgabeprozess. Dabei ist es lediglich notwendig, sich anhand der linksseitig platzierten Menüleiste von oben nach unten vorzuarbeiten.

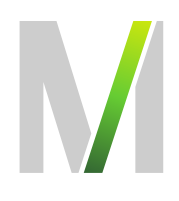

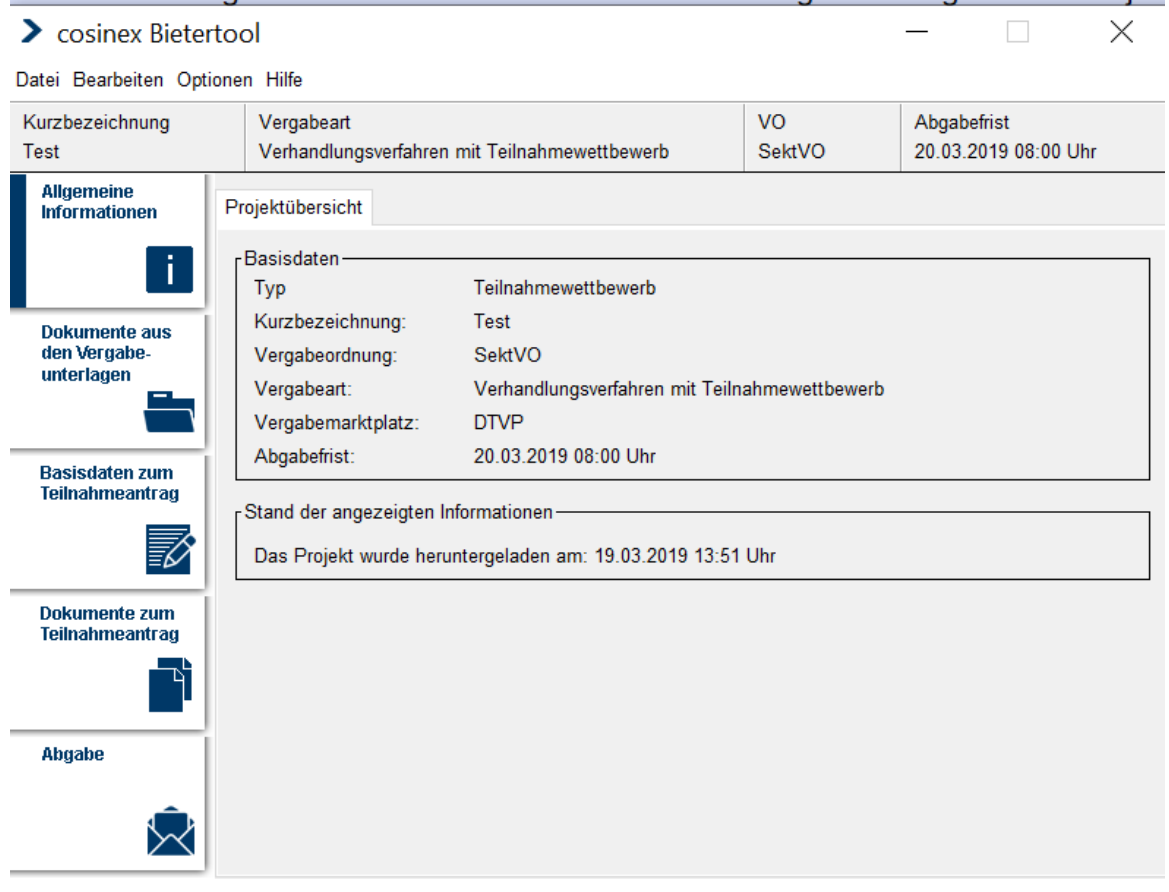

# Wichtig: Folgen Sie im Abgabeassistenten (Reiter Signierung) den dortigen Hinweisen.

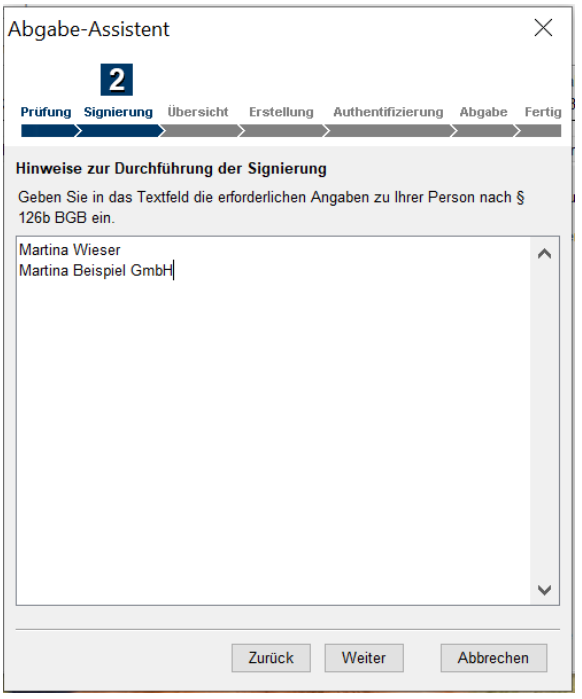

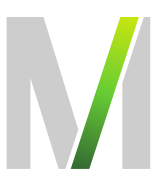

Nach erfolgter Abgabe des Teilnahmeantrags haben Sie nun die Möglichkeit, Ihren Teilnahmeantrag bis zum Einreichtermin zurückzuziehen oder zu bearbeiten. Zudem ist hier der Status Ihres Antrags ersichtlich.

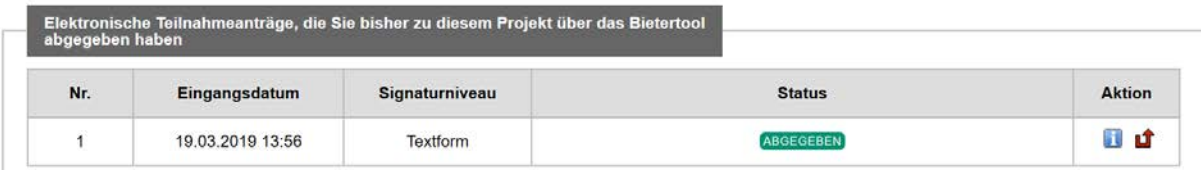

Systemseitig ist sichergestellt, dass die FMG erst nach Fristablauf Einsicht in die eingereichten Teilnahmeanträge nehmen kann.

### <span id="page-10-0"></span>11. Eingang/Fristwahrung des elektronischen Teilnahmeantrags

Der elektronische Teilnahmeantrag muss vollständig vor Ablauf der Teilnahmefrist eingegangen sein. Wichtig ist also nicht der Zeitpunkt, an dem die Übermittlung des elektronischen Angebots begonnen wird, sondern der Zeitpunkt, an dem das elektronische Angebot vollständig eingegangen, d.h. der Upload abgeschlossen ist. Den Zeitbedarf hierfür sollten Sie sorgfältig unter Berücksichtigung der Kapazität Ihres Internetanschlusses sowie der Größe Ihres Angebots abschätzen.

#### Abkürzungsverzeichnis

- FMG Flughafen München GmbH
- DTVP Deutsches Vergabeportal
- TNW Teilnahmewettbewerb
- TNA Teilnahmeantrag